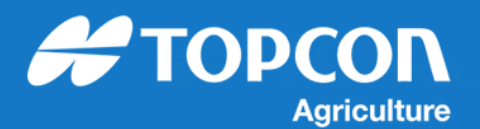

## QG-Using Horizon XTEND on X35 Consoles

The XTEND app is used in conjunction with the Horizon XTEND feature on the Topcon in-cab displays so you can extend the user interface of your display to your mobile device's screen.

A WiFi dongle and purchased unlock is required for the X35 console and you will need to download the XTEND app to your mobile device. The X35 console needs to be connected **to the same WiFi connection** (e.g. your mobile phone Hotspot).

1. On the X35 console (**System / Features / Console**) you will need to **Enable XTEND (1)**. Then **Enable Wireless Connection (2)** (**System / Features / Wireless**)

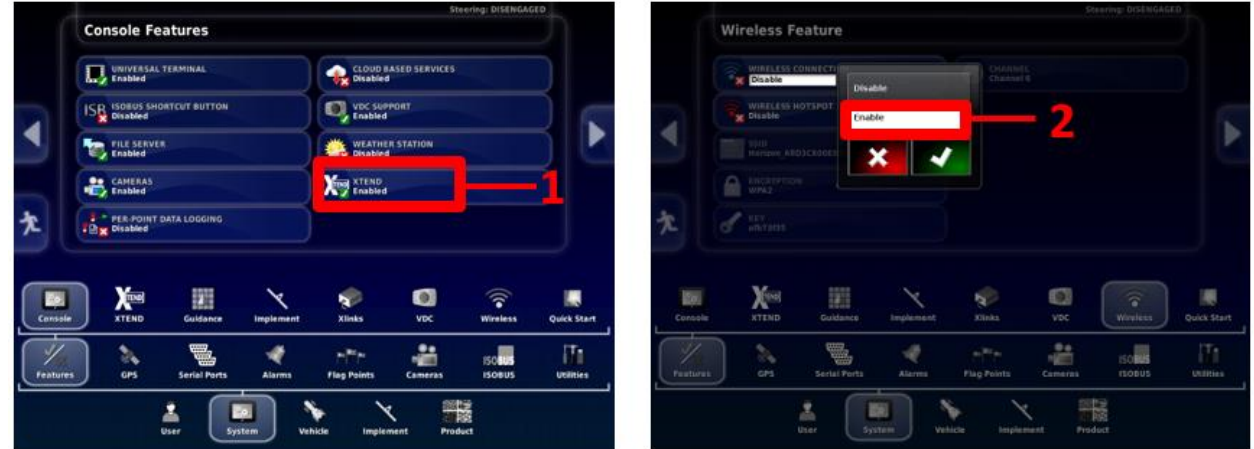

- 2. This will start the Wireless Networking Wizard. If you are using your mobile phone Hotspot, ensure this is turned on before proceeding.
- 3. **Follow the prompts (3)** to connect to the wireless network

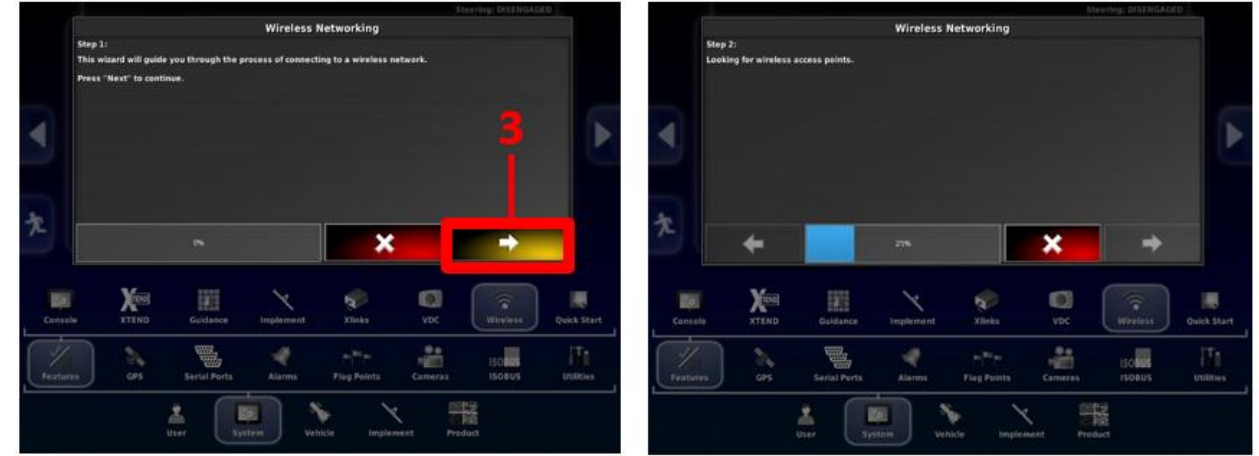

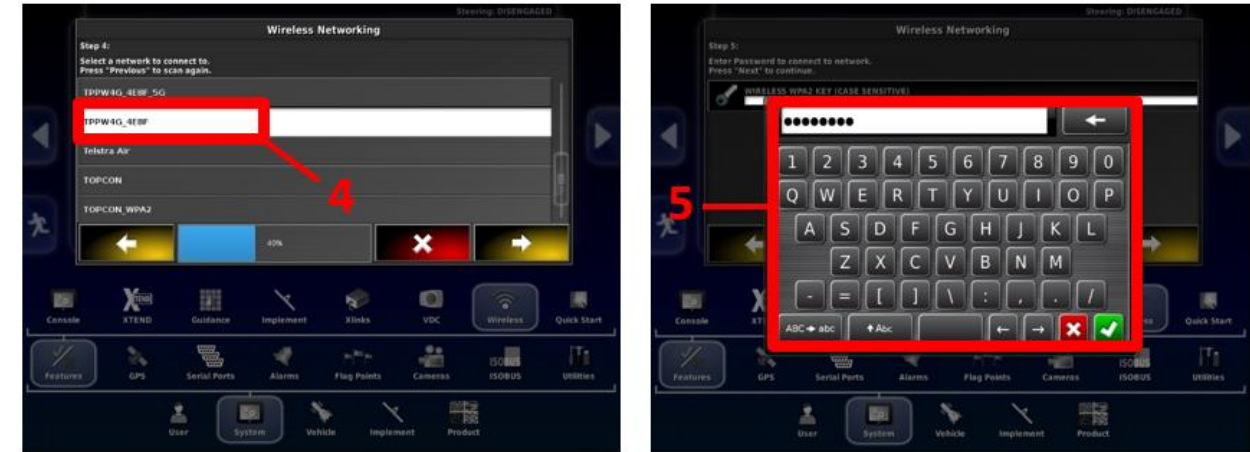

4. Select the **network (4)** and enter the **network password (5)**

5. Continue to **follow the prompts (6)** until connection is made and wizard is completed

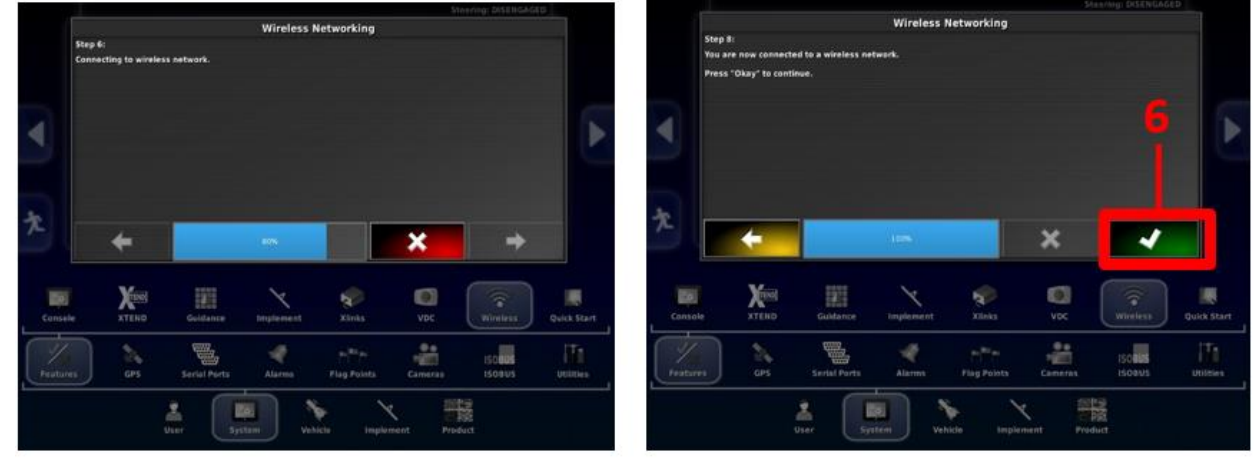

6. On the mobile device open the **XTEND App (7)** where you will see the console then touch on **Pair Request (8)**

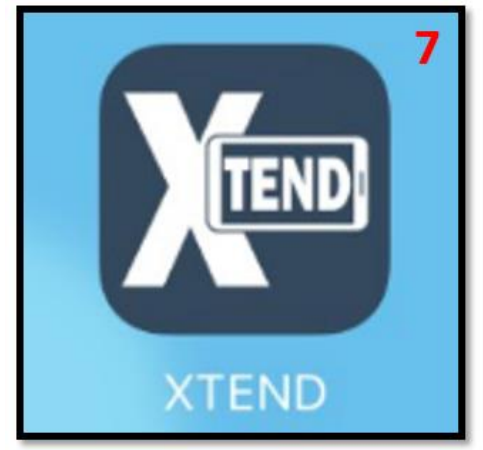

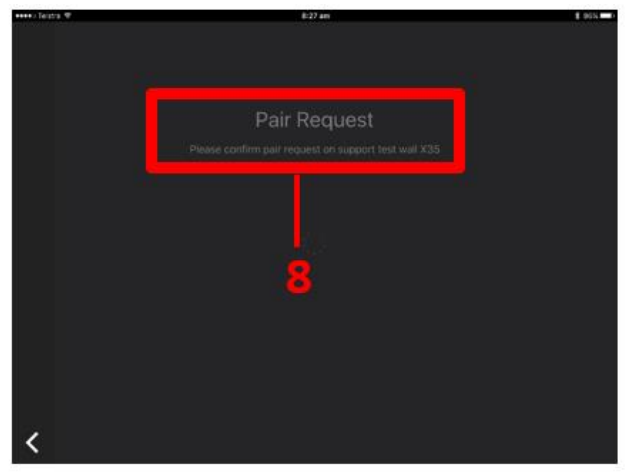

7. Read all the important information contained in the Warning then touch the **Accept button (9)** to use

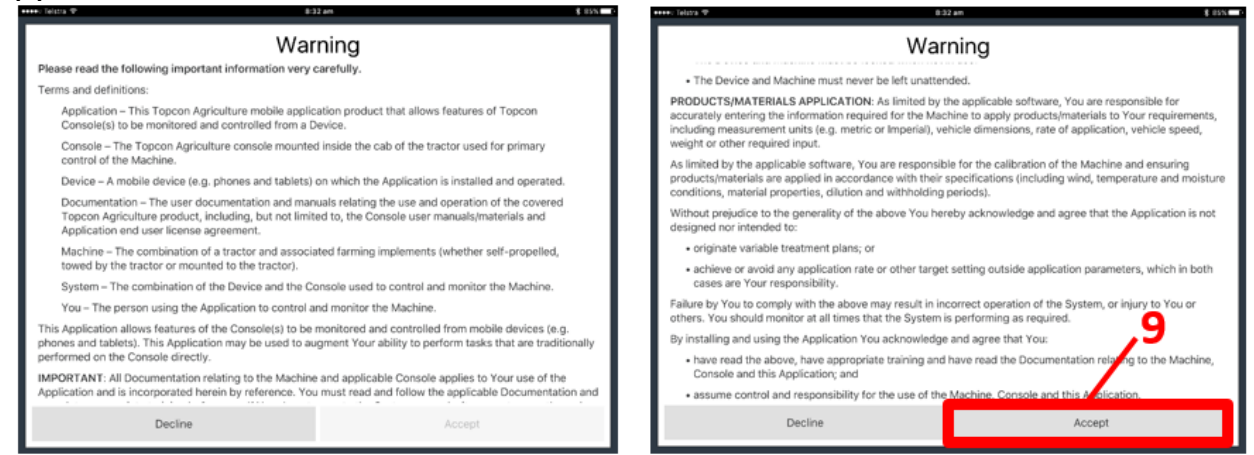

8. You will then be required to accept the **New XTEND Device** connection by selecting **Yes (10)** on the console

When the console is on the Setup screen XTEND on the mobile device is **not operable (11)**

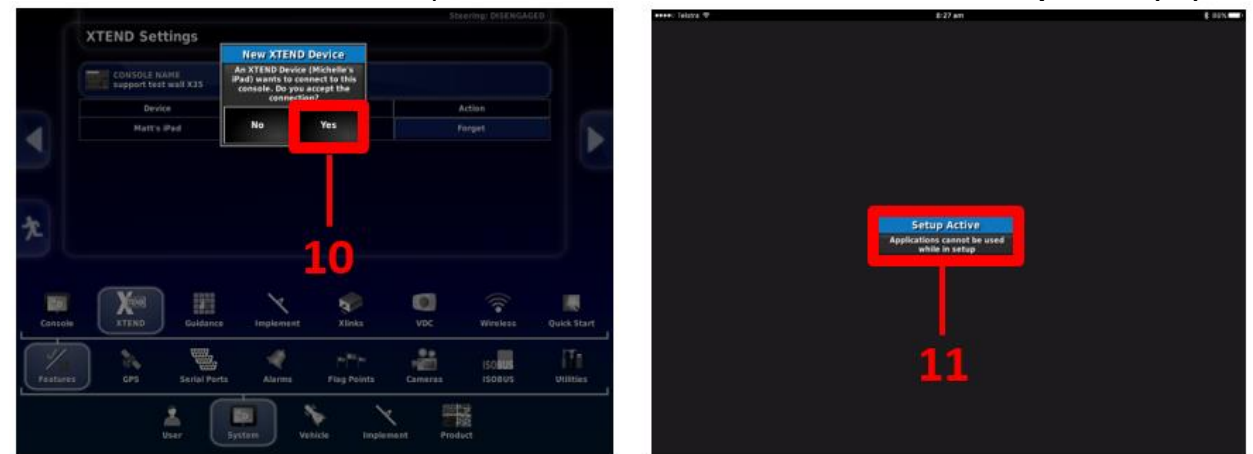

9. Available screens on the mobile device will be shown as **icons down the left side of the screen (12)**.

When a screen is active on the mobile device **the left side toolbar is hidden (13)**. To access just **swipe the left side of the screen from left to right (14)** and the toolbar will be visible again.

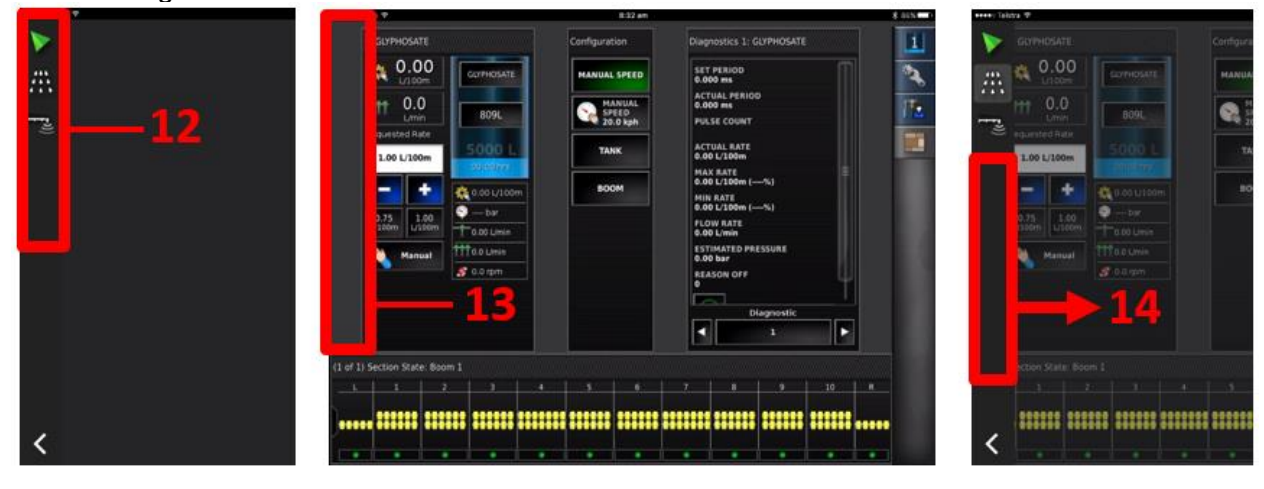